## **Tips for Completing ISBE SIS Prenatal To Student Match Excel Template**

**Always work in the Excel template/file when making any changes to student information.**

**Do not make any changes to information in the CSV format as the formatting will be lost and errors may result when submitted.**

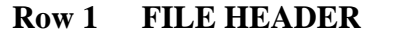

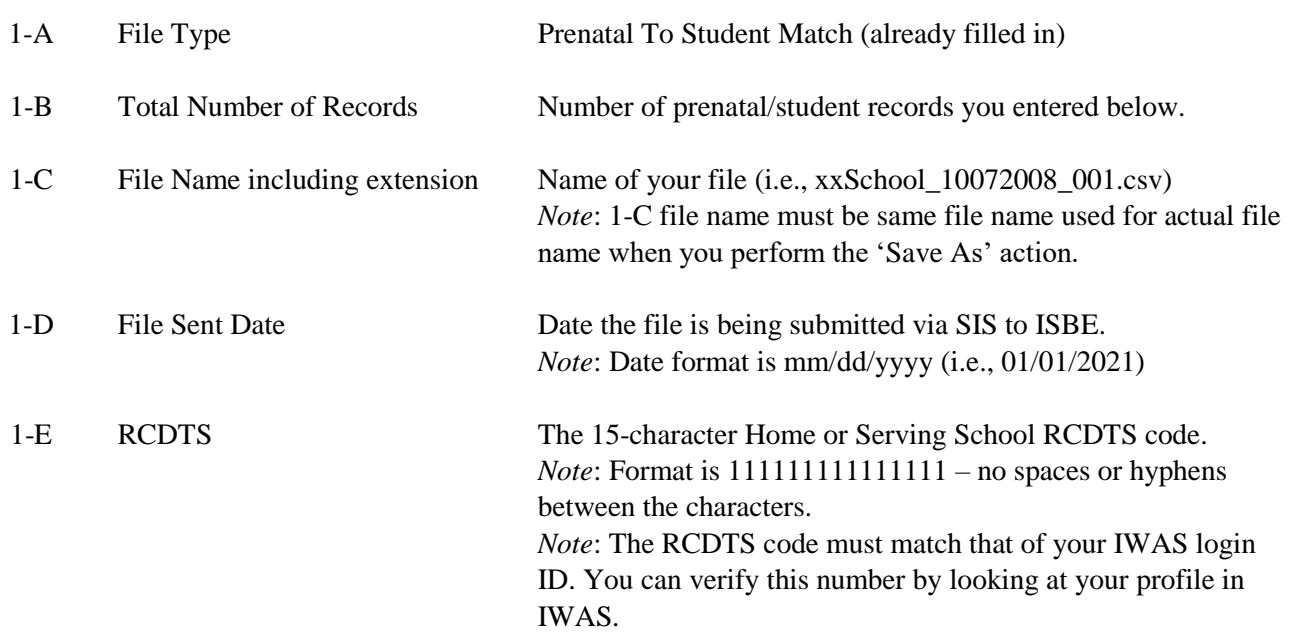

### *EXAMPLES:*

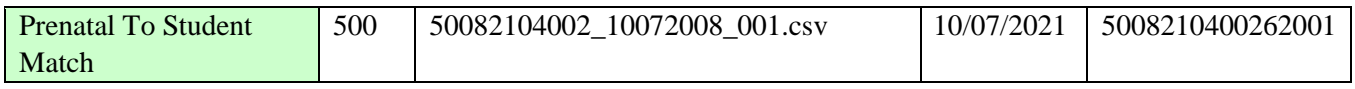

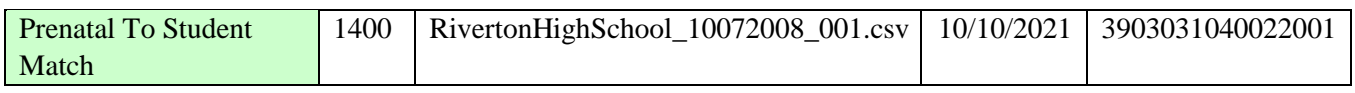

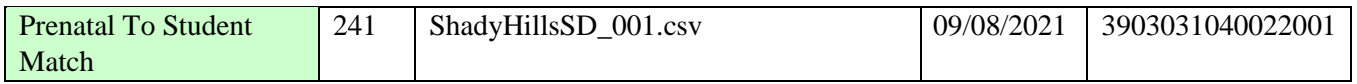

### **Row 2 COLUMN NAMES (READ Only)**

## **Row 3 STUDENT RECORDS**

Enter all the Prenatal To Student Match and Student Demographics data for each record being submitted to ISBE. The descriptions and codes for these data elements can be found in the ISBE SIS Data Elements Document under the "Demographics / Enrollment" and "Early Learning" sections [\(https://www.isbe.net/Pages/SIS-Data-Elements-approved-codes-and-indicators.aspx\)](https://www.isbe.net/Pages/SIS-Data-Elements-approved-codes-and-indicators.aspx).

# **Tips for Completing ISBE SIS Prenatal To Student Match Excel Template**

- $\triangleright$  The first row is a sample row. The sample data should be replaced.
- $\triangleright$  The following fields must only contain alpha characters except for hyphens ("-") and spaces:
	- **Mother's Maiden Name**
- *Note*: Do NOT include commas in any of the fields.

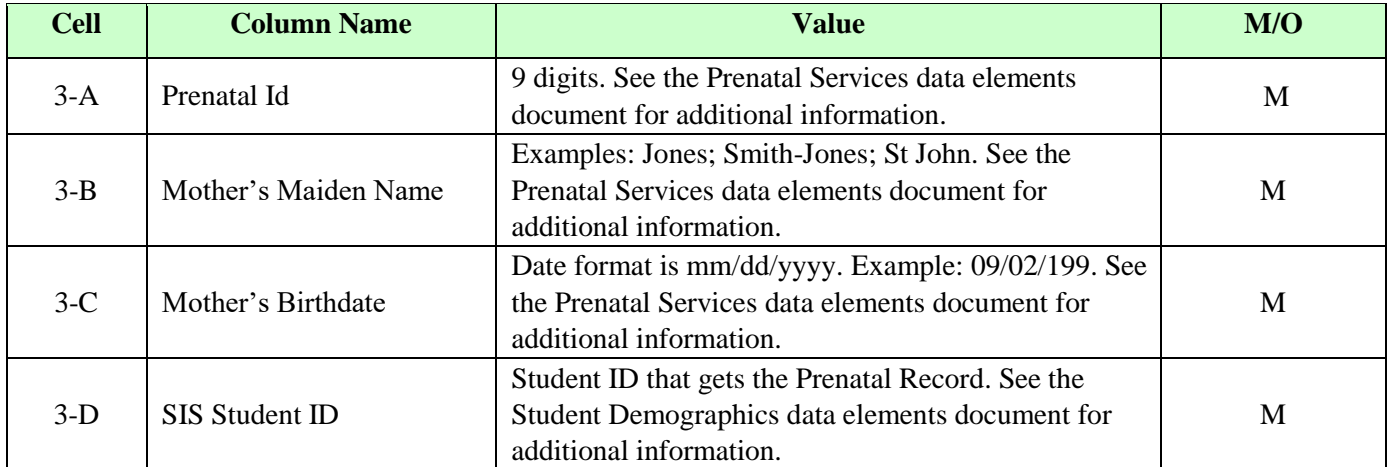

#### **ADDITIONAL TIPS**

#### **Copying Data into the Excel Template**

- Open the spreadsheet or document that contains the data you wish to copy.
- Highlight the cells that you wish to copy into the Excel template. For example, highlight A2-D2 to A150-D150.
- $\blacksquare$  Click *Edit*  $\rightarrow$  *Copy*
- **•** Open the Excel template (Keep both the source data spreadsheet and the template open).
- Click on the cell that you wish to paste the data (For example, click in cell A3).
- Click *Edit* → *Paste Special*
- When the pop-up box opens, select *Values* and click *Ok.*

#### **Saving the Excel Template as a CSV**

- Open the Excel template. If you already have the spreadsheet open, save the Excel version (.XLS extension).
- On the File menu click *File*  $\rightarrow$  *Save As*
- In the File Name box, type the same file name as you typed in 1-C.
- Look at the **Save in:** field and either take note of where the file is being saved or change the location to another desired location. Keep the Save As type Microsoft Excel Workbook and click *Save*.
- After saving the backup file, on the File menu click *File*  $\rightarrow$  *Save As* a second time.
- In the Save As Type list, select CSV (Comma delimited).

# **Tips for Completing ISBE SIS Prenatal To Student Match Excel Template**

- Click *Save*.
- When prompted to keep the workbook in the current format, click *Yes* to finish saving the file.

## **Making changes to Prenatal To Student Match and Student Demographics information**

- Always work in the Excel template/file when making any changes to prenatal/student information.
- Do not make any changes to information in the CSV format as the formatting will be lost and errors may result when submitted.

## **Importing the Prenatal To Student Match and Student Demographics records back into the Excel Template**

- After you have downloaded the file from ISBE SIS, open the CSV file.
- Click on the first row of prenatal data (Column A, Row  $2 A2$ ).
- Highlight the cells you wish to copy. For example, highlight A2-D2 to A150-D150. *Note:* You will not be able to copy the Result Code and Result Message back into the template as columns E and F are locked in the template.
- $\blacksquare$  Click *Edit*  $\rightarrow$  *Copy*
- Open the Excel template (Keep both the CSV file and the template open).
- Click on the cell that you wish to paste the data (For example, click in cell A3).
- Click *Edit → Paste Special*
- When the pop-up box opens, select *Values* and click *Ok*.